In order to set up e-Statements for your account(s) the Online Banking Administrator will need to log in to your online banking account.

#### **Log in to Online Banking**

- To access or set up your online banking account you will need your 24‐hour banker ID. Your individual user id (24‐hour banker ID) and password should be provided to you by your local branch representative.
- If you do not have this information readily available you can call our Customer Experience Team at 888‐842‐0221 OR visit your local branch and a representative will be able to provide that information to you.
- If this is your first time logging in, your password will be the temporary password provided to you by your local branch representative when you received your user id. You will be prompted to change the password immediately.
- Your password must include letter(s), number(s), and at least one (allowed) special character, which will be listed for you.
- You will also be prompted to choose a personal image along with three security questions/answers for added security.

### **Set up e‐Statements**

■ Click on the "e-Statement" tab in the toolbar at the top of the page once logged into your online banking account.

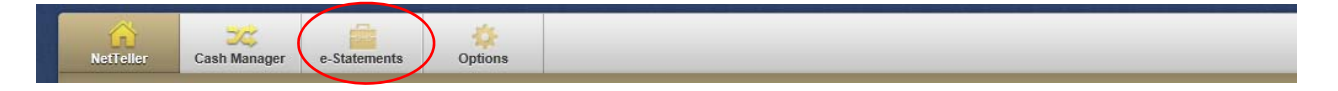

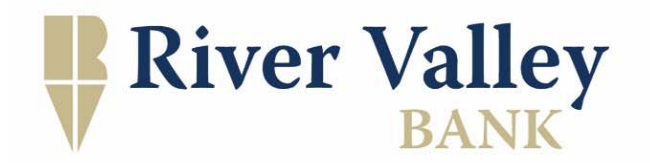

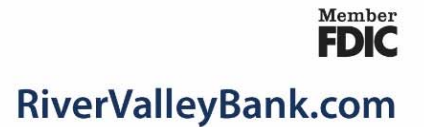

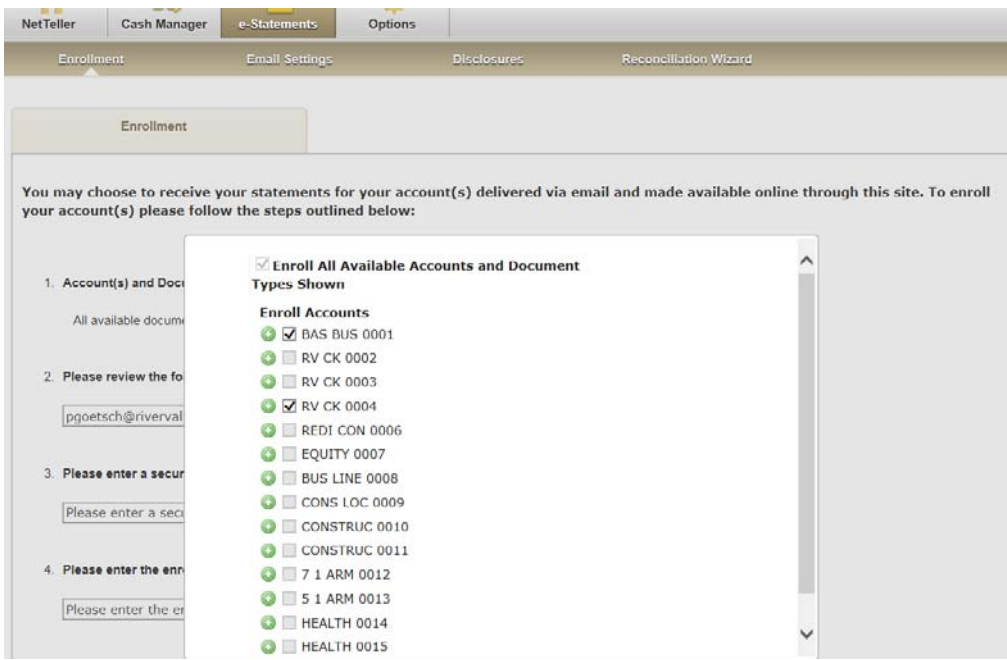

- If this is the first time accessing e-statements an enrollment page will appear.
	- o In Question 1, click on the "Details" link. You'll receive a pop‐up window to enroll the accounts of your choice into e‐Statements (all or just certain accounts
	- o Fill out your answers for Questions 2‐4
	- o In Question 5, review the Electronic Statement/Notice Disclosure, then check '*I agree to the listed terms' and select 'Enroll Now'.*

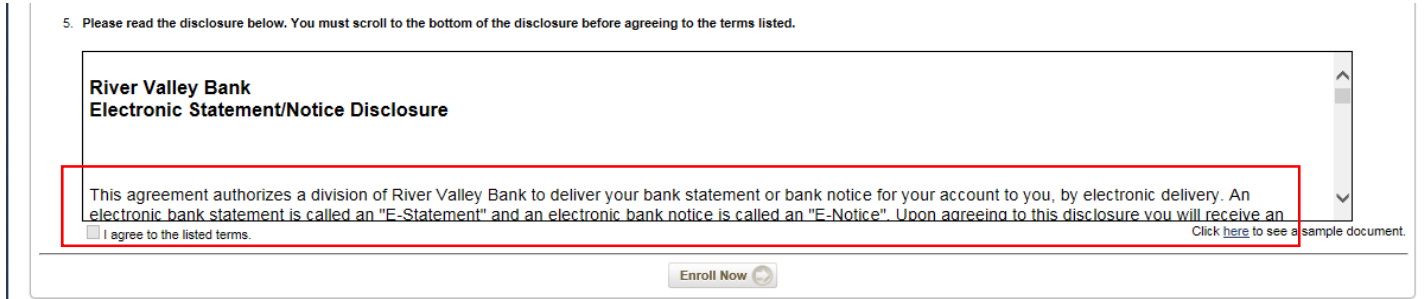

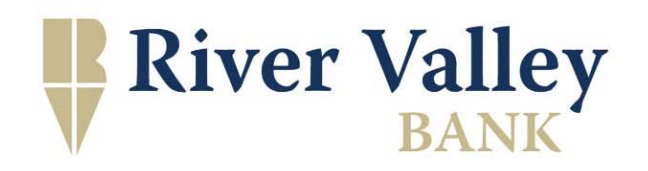

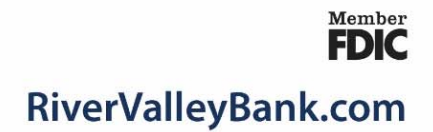

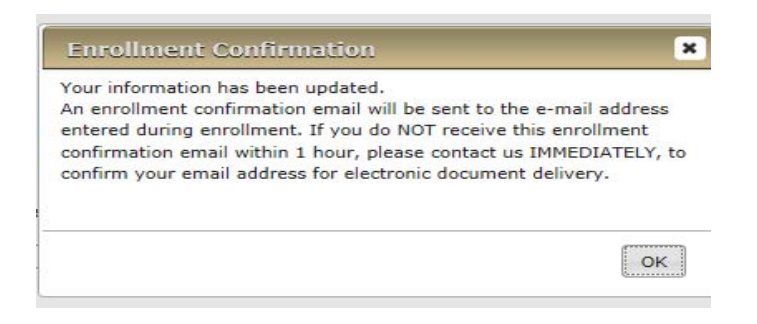

An Enrollment Confirmation page will appear; select OK.

#### **Once initial enrollment has taken place, any future enrollments can be completed by doing the following:**

- Click on the "e-Statement" tab in the toolbar at the top of the page once logged into your online banking account.
	- o Then click on "Sign Up/Changes."
	- o Select applicable accounts to enroll (select check box next to the account)
		- Save Settings to complete enrollment
	- o Agree to the River Valley Bank Electronic Statement/Notice Disclosure
		- Accounts enrolled in e‐Statements will appear with a check mark in the list under 'enroll accounts'.

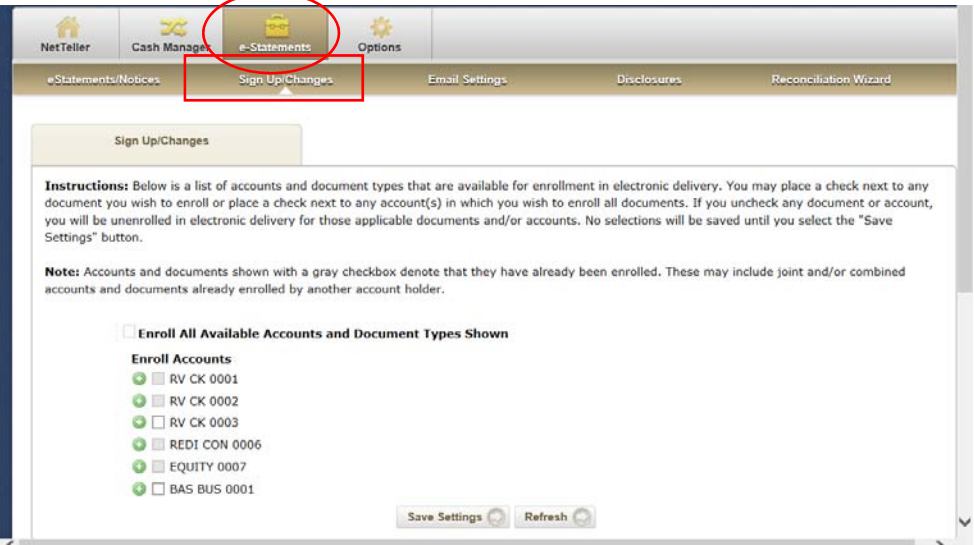

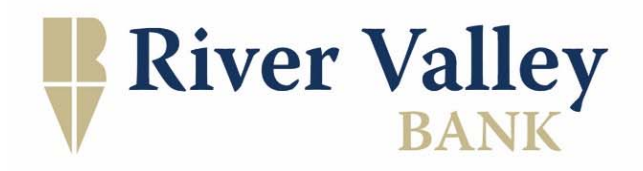

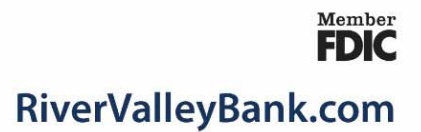

#### **Updates to email address information and security phrases:**

- Click on the "e-Statement" tab in the toolbar at the top of the page once logged into your online banking account.
	- o Select 'Email Settings'; update email address and/or security phrase. Then select 'Save Settings'.

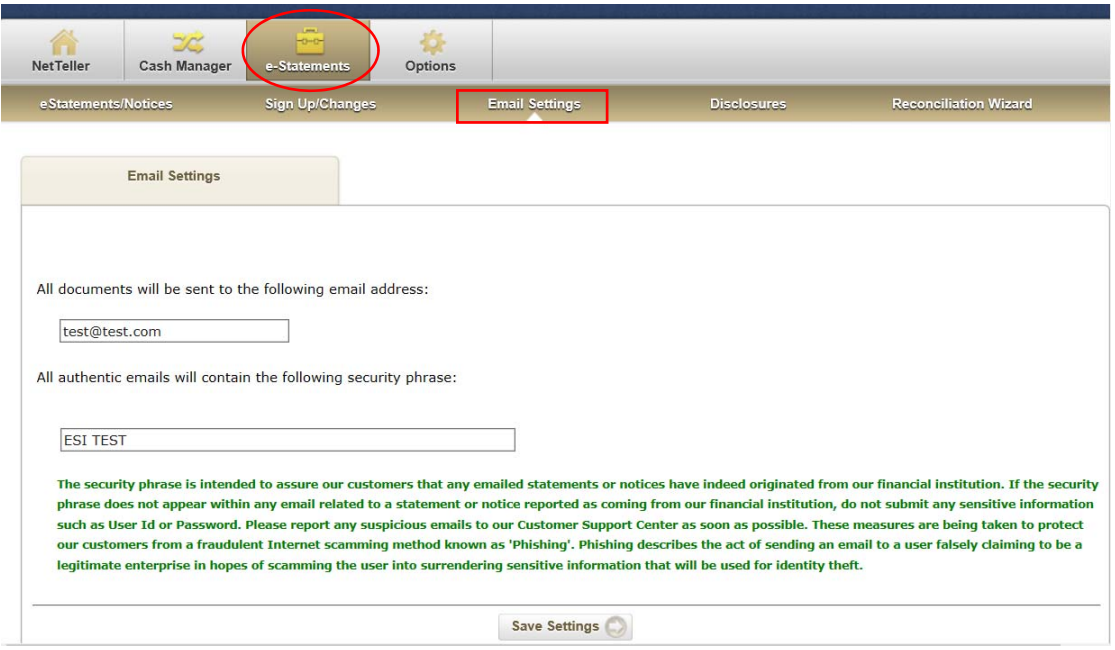

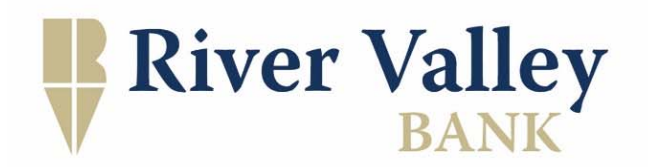

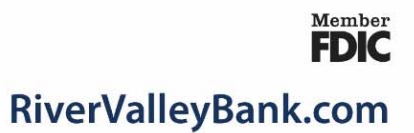